# **Wireless-N USB Adapter**

# **UB812EN Manual**

# **Table of Contents**

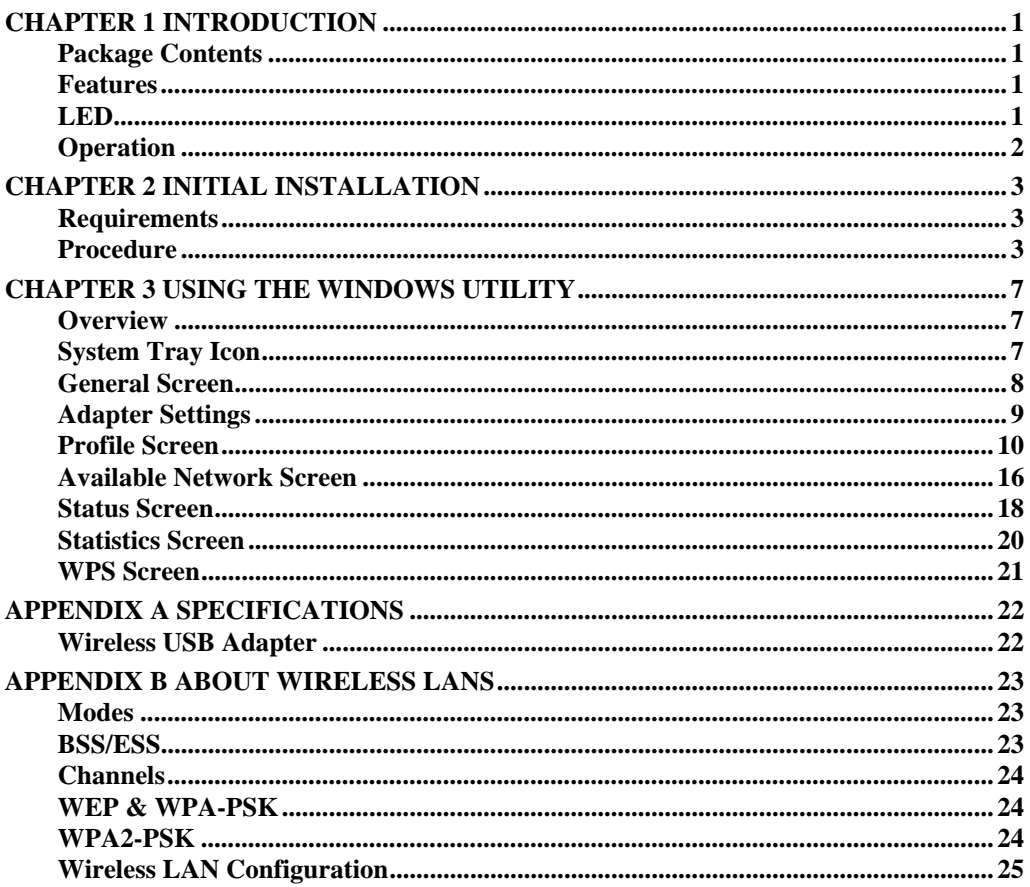

P/N: 956YR100A0

Copyright © 2009. All Rights Reserved.

Document Version: 1.0

All trademarks and trade names are the properties of their respective owners.

# Chapter 1 Introduction

# **1**

*This Chapter provides an overview of the Wireless USB Adapter's features and capabilities.* 

Congratulations on the purchase of your new Wireless USB Adapter. The Wireless USB Adapter provides a wireless network interface for your Notebook or PC.

# **Package Contents**

The following items should be included:

- The Wireless USB Adapter Unit
- Quick Start Guide
- CD-ROM containing the on-line manual.

If any of the above items are damaged or missing, please contact your dealer immediately.

# **Features**

- Compatible with IEEE 802.11b, 802.11g and 802.11n
- Data transmission rate is up to 300Mbps
- Supports Turbo Mode which can enhance the data transmission rate within the specific wireless network
- Supports 64/128-bit WEP, WEP (802.1x), WPA-PSK, WPA2-PSK, WPA (TKIP/ AES with IEEE802.1x) and WPA2 (TKIP/ AES with IEEE 802.1x) functions for high level security
- Supports CCX (Cisco Compatible Extensions) for the radio monitoring and fast roaming
- Automatic fallback which increases the data security and reliability
- Supports USB 2.0 interface

# **LED**

# **Wireless USB Adapter**

The Wireless USB Adapter has a single Link/Activity LED.

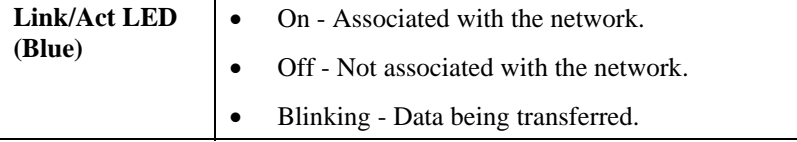

# **Operation**

**You should install the supplied software on the CD-ROM before inserting the Wireless USB Adapter.** 

**If you have any form of the wireless utility beforehand, please uninstall it.** 

# Chapter 2 Initial Installation

*This Chapter covers the software installation of the Wireless USB Adapter.* 

# **Requirements**

- Windows 2000/XP/Vista.
- Available USB port.
- CD-ROM drive.
- IEEE802.11b, IEEE802.11g and IEEE802.11n wireless LAN

**Procedure** 

**You should install the supplied software BEFORE inserting the Wireless USB Adapter.** 

- 1. Insert the CD-ROM into the drive on your PC.
- 2. The installation program should start automatically. If it does not, run the Setup.exe program.
- 3. Select the desired setup language on the screen.

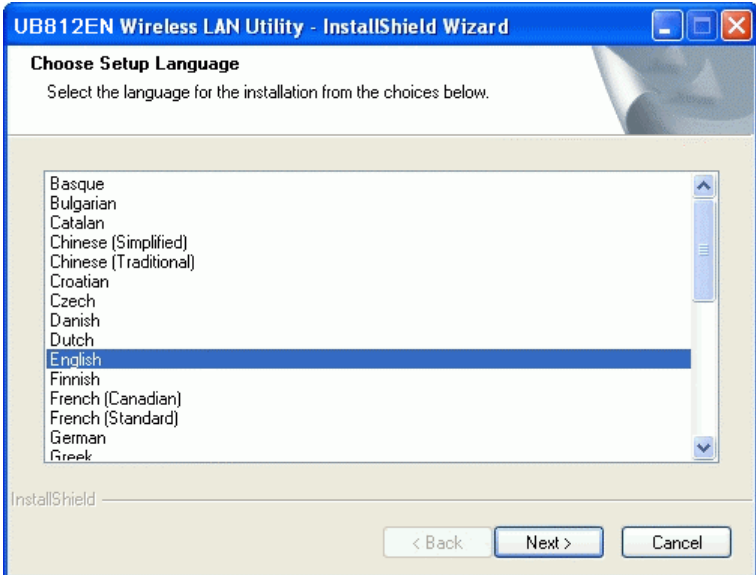

#### **Figure 1: Start Installation**

4. On the following screen, click "Next" to start the installation.

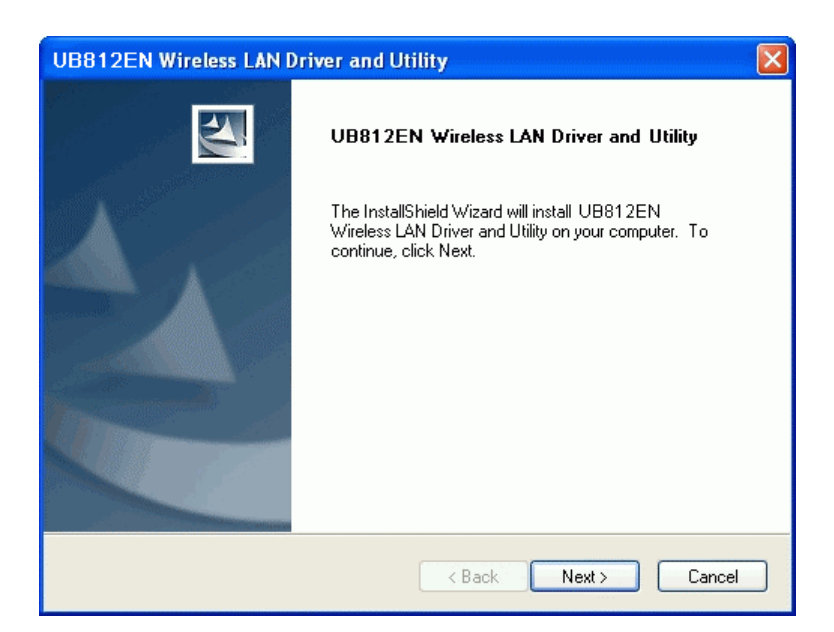

**Figure 2: Wireless LAN Driver and Utility Screen** 

5. Step though the procedure.

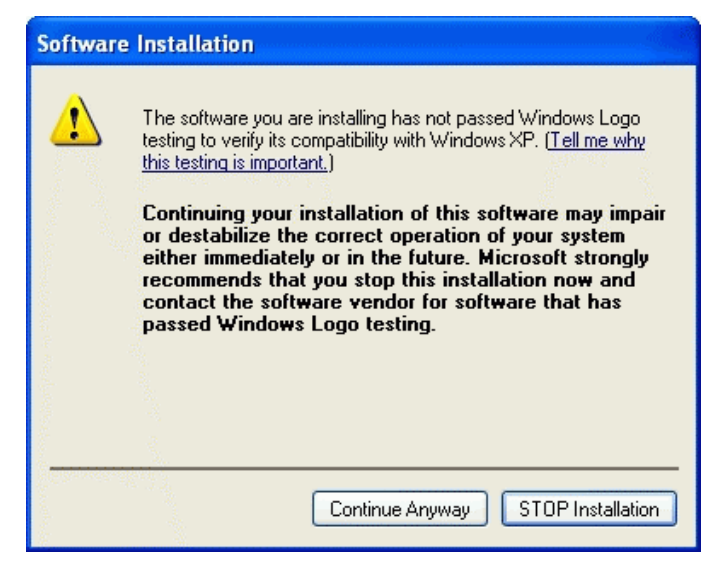

## **Figure 3: Installation Program**

6. Click "Continue Anyway" on the screen above.

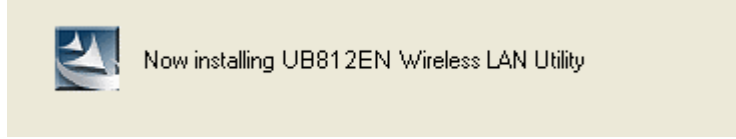

#### **Figure 4: Information Screen**

7. After the installation is complete, select *Yes, I want to restart my computer now* and then click "Finish".

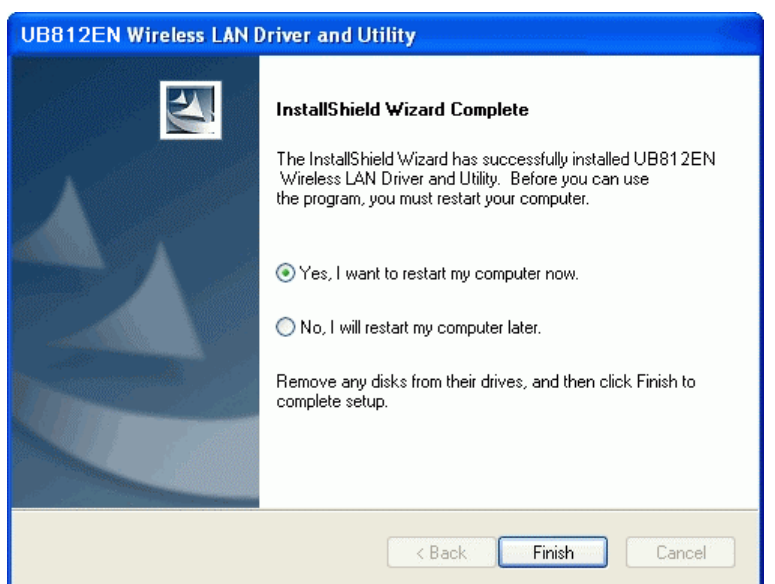

**Figure 5: Finish Screen** 

- 8. Insert the Wireless USB Adapter firmly into USB port of the PC.
- 9. The Windows "New Hardware" wizard will then start.
	- Select *Install the software automatically* to allow it to complete the installation of the Windows driver
	- If using Windows XP, you may see a warning screen like the example below. If you do see this screen, just click "Continue Anyway"

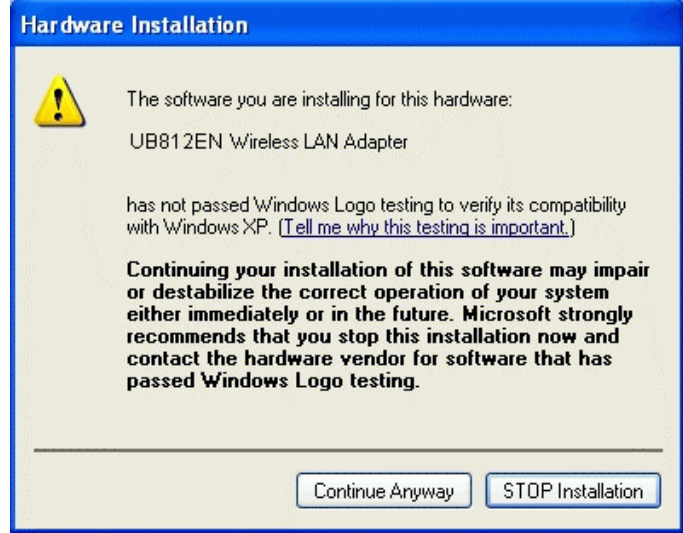

**Figure 6: Windows XP Warning** 

10. If the Wireless USB Adapter was installed properly, you will now have a new icon in your system tray, as shown below.

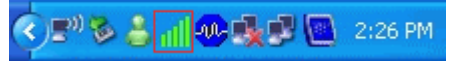

**Figure 7: System Tray Icon** 

# **Wireless USB Adapter Icon Table**

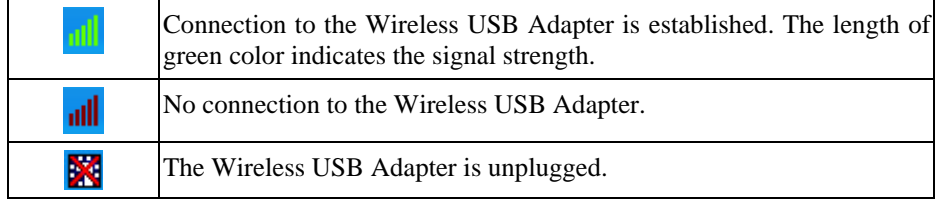

11. You can click this icon to configure the Wireless interface. See the following chapter for details.

# Chapter 3 Using the Windows Utility

*This Chapter provides Setup details for the AP mode of the Wireless USB Adapter.* 

# **Overview**

If using Windows, you can use the supplied utility to configure the Wireless interface.

# **To Use the supplied Windows utility for Configuration**

- Double-click the *Wireless Utility* icon in the desktop.
- Click *Start Programs Sercomm UB812EN UB812EN Wireless LAN Utility*.

This Chapter assumes you are using the supplied Wireless utility.

# **System Tray Icon**

If the Wireless Utility program is running, you can click the icon in the System Tray or rightclick the icon and select "Open Config Utility" to open the application.

# **Status Information**

The menu options available from the System Tray icon are:

- **Open Config Utility** This will display the main screen of the Utility.
- **About**  Displays the information of company and version.
- **Hide** This will remove the tray icon from the task bar.
- **QUIT** Terminate the connection to the Wireless USB Adapter.

|       | Open Config Utility |    |
|-------|---------------------|----|
| About |                     |    |
| Hide  |                     |    |
| QUIT  |                     |    |
| : 20  |                     | ω۸ |

**Figure 8: Wireless USB Adapter menu** 

**3**

# **General Screen**

This screen is displayed when you click the system tray icon. You can also click the General tab in the screen.

When you open the utility program, it will scan all the channels to find all the access points/stations within the accessible range and automatically connect to one of the wireless devices which have the highest signal strength.

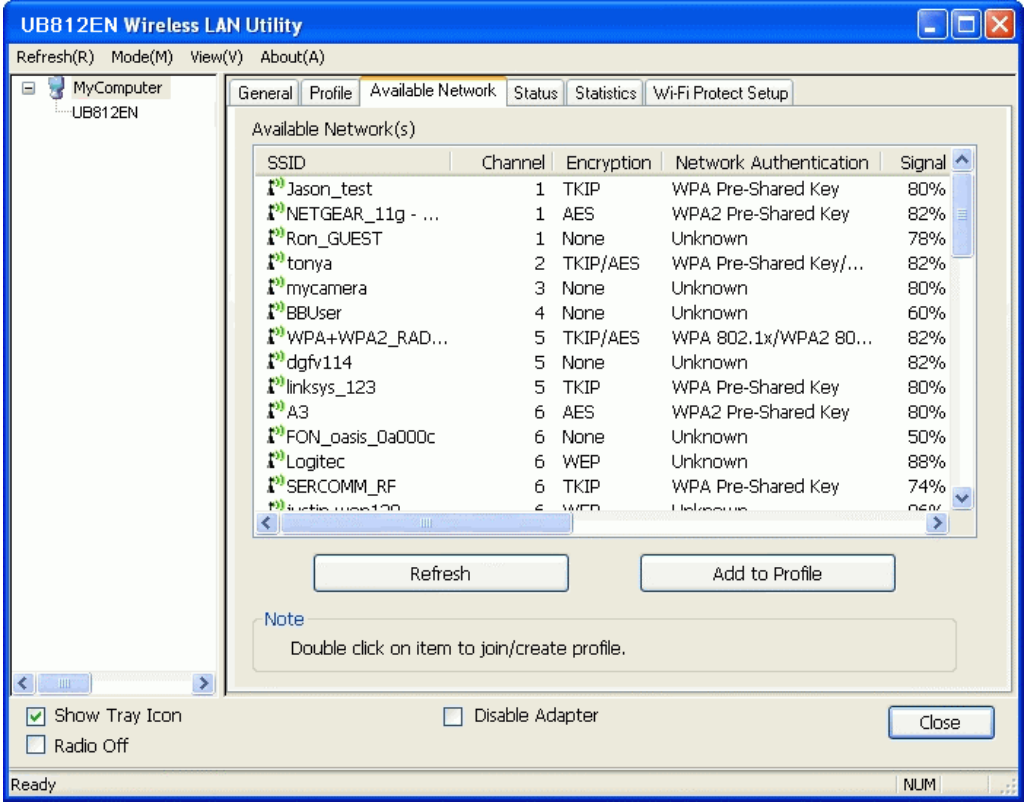

**Figure 9: Network Screen** 

|  | Data - Network Screen |  |
|--|-----------------------|--|
|--|-----------------------|--|

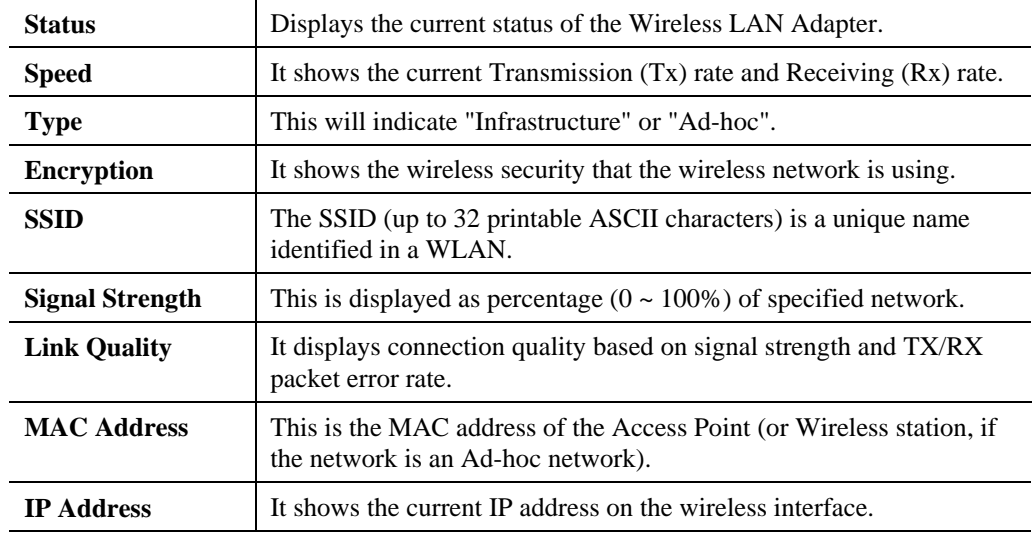

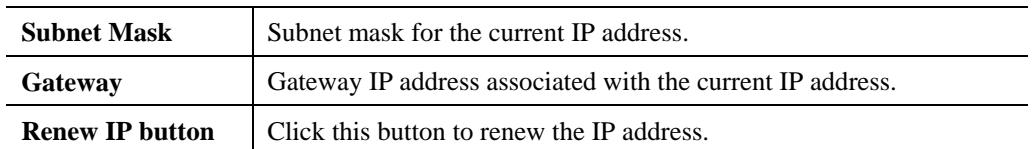

# **Adapter Settings**

You can configure the adapter settings in this section.

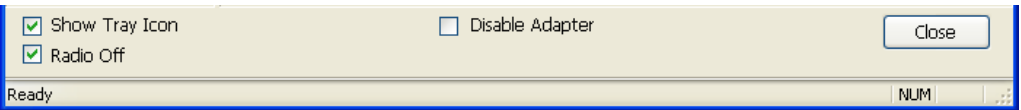

# **Figure 10: Adapter Settings**

# **Data - Adapter Settings**

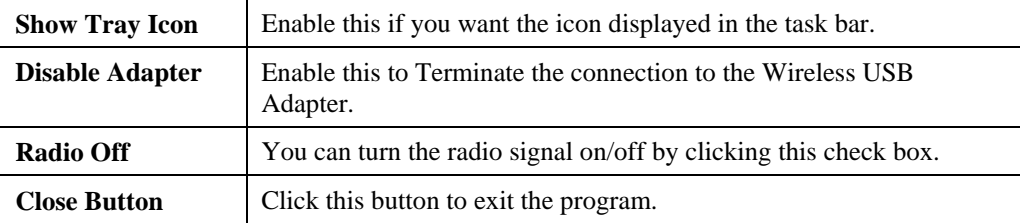

# **Profile Screen**

Click *Profile* tab of the utility, then you will see the following screen. If you want to do the general settings, please follow the instructions below.

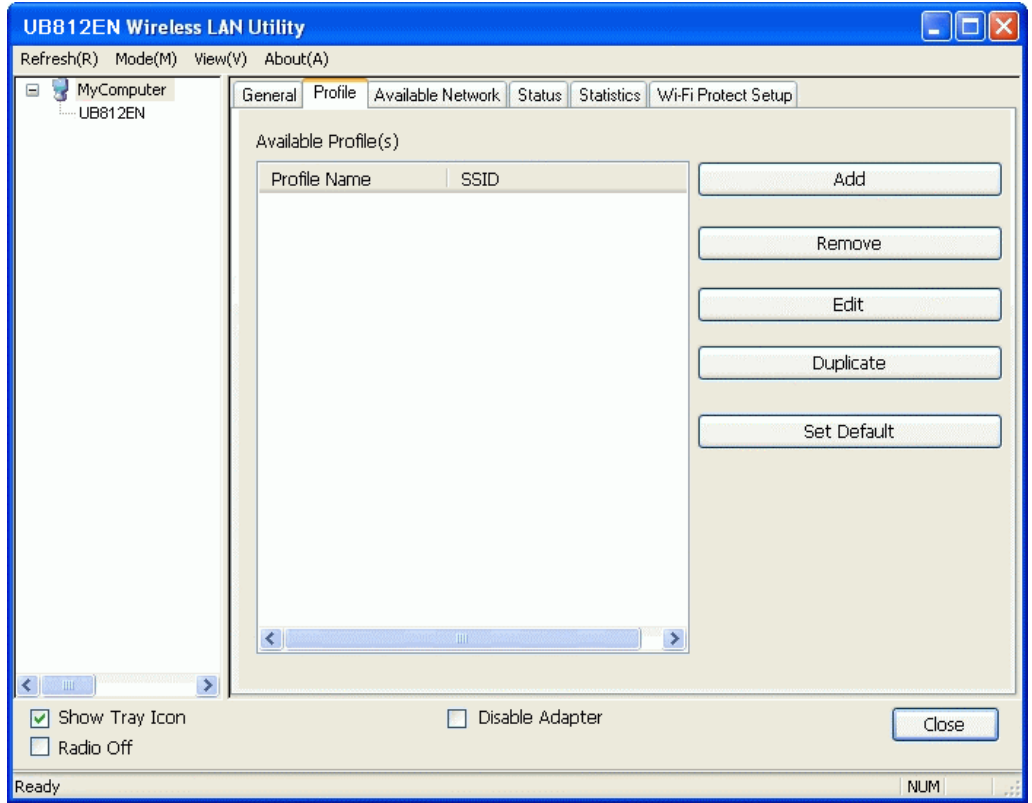

#### **Figure 10: Profile Screen**

# **Data - Profile Screen**

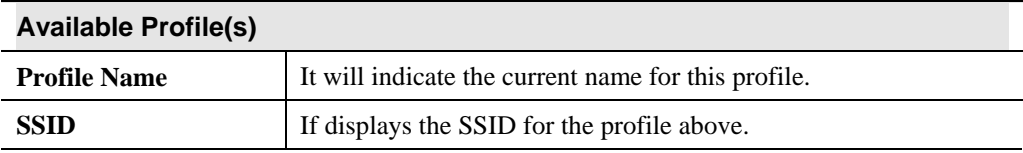

#### **To add a profile**

- 1. On the Profile tab, click *Add* button.
- 2. Complete and verify the settings on this screen are correct.
- 3. Click *OK*.

#### **To delete a profile**

- 1. On the Profile tab, select the profile that you want to delete.
- 2. Click *Remove*.

#### **To edit a profile**

- 1. On the Profile tab, select the profile that you want to edit.
- 2. Click *Edit* button.
- 3. Change the profile settings as necessary.
- 4. Click *OK*.

# **To duplicate a profile**

- 1. On the Profile tab, select the profile that you want to duplicate.
- 2. Click *Duplicate*.
- 3. Enter the name for the profile.

# **To enable a profile**

- 1. In the list of available profiles, click the profile that you want to enable.
- 2. Click *Set Default*.

# **Add Profile**

Click *Add* button in the **Profile** screen, the following Add Profile window will pop up. Users can setup the general settings, encryption and authentication settings and so on.

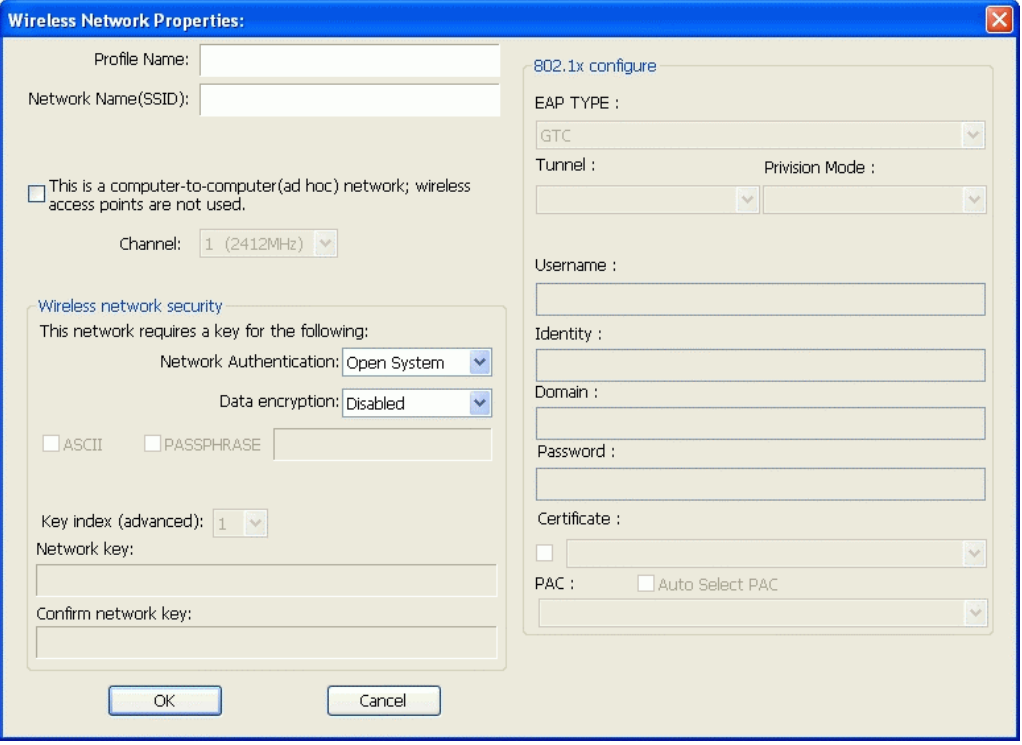

**Figure 11: Add Profile Screen** 

### **Data - Add Profile Screen**

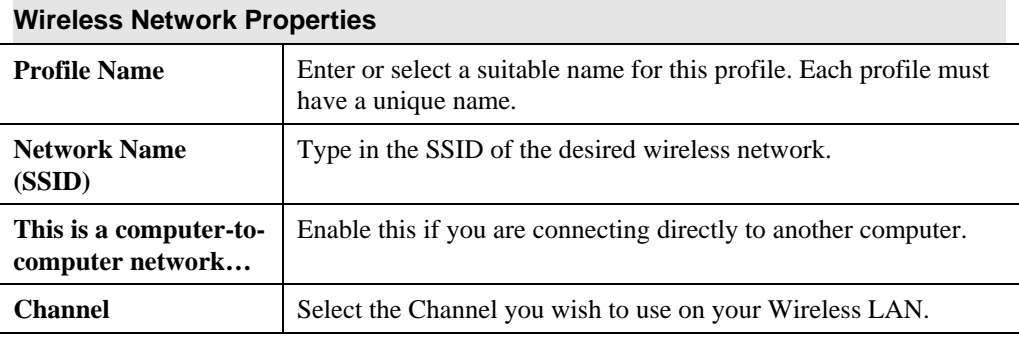

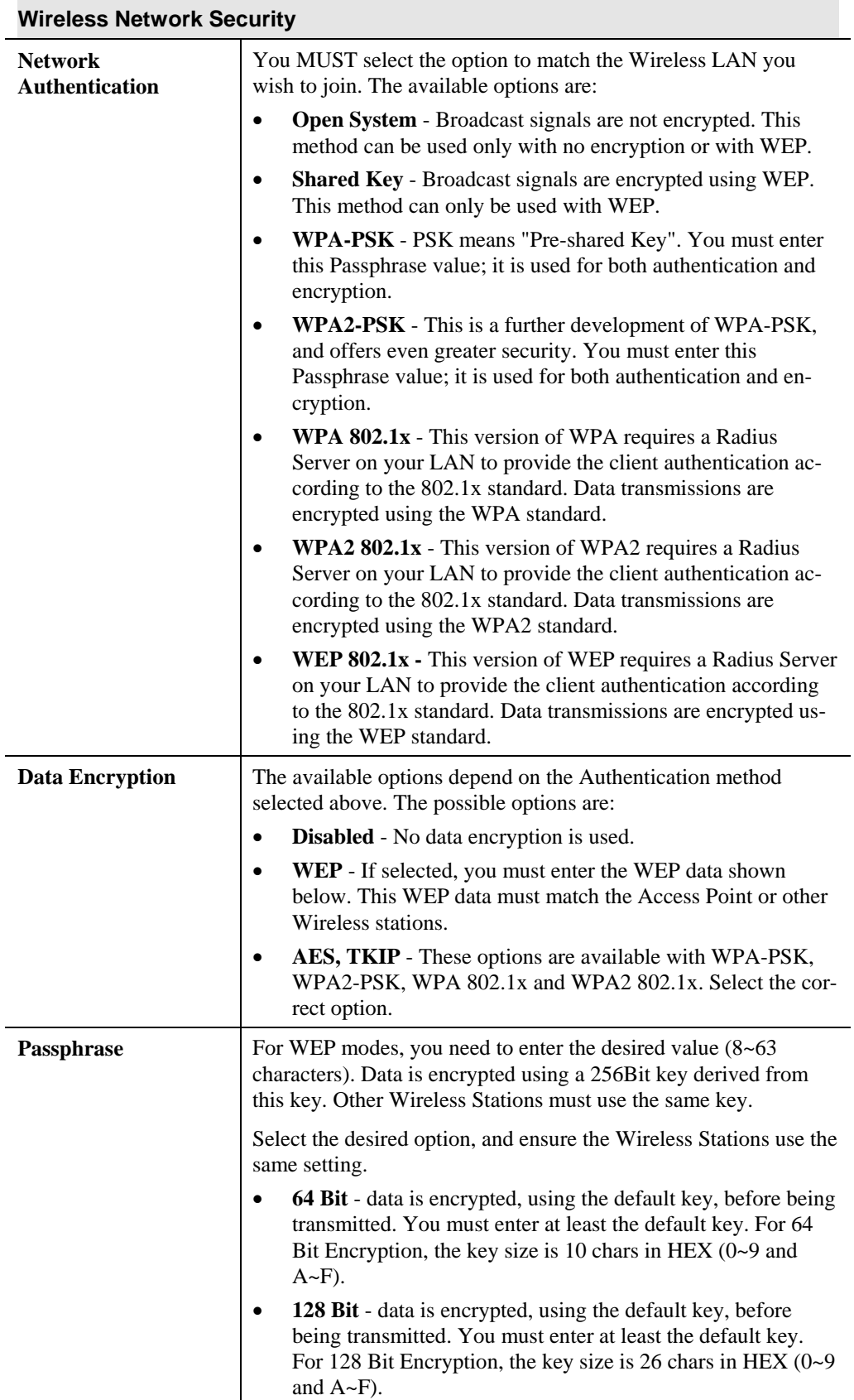

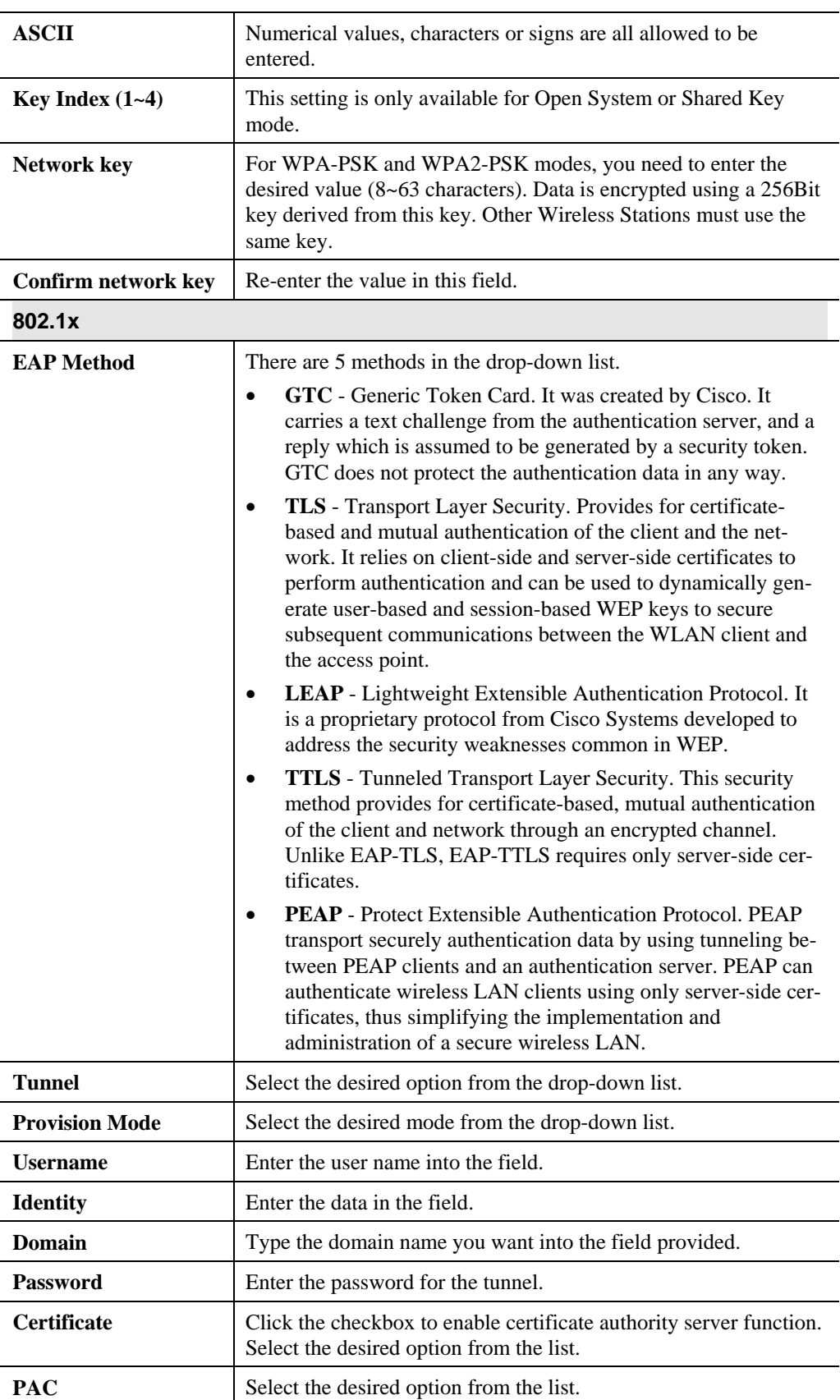

Auto Select PAC **Click** the checkbox to select the PAC automatically.

# **Available Network Screen**

This screen is displayed when you click *Available Network* tab of the utility.

When you open the utility program, it will scan all the channels to find all the access points/stations within the accessible range and automatically connect to one of the wireless devices which have the highest signal strength.

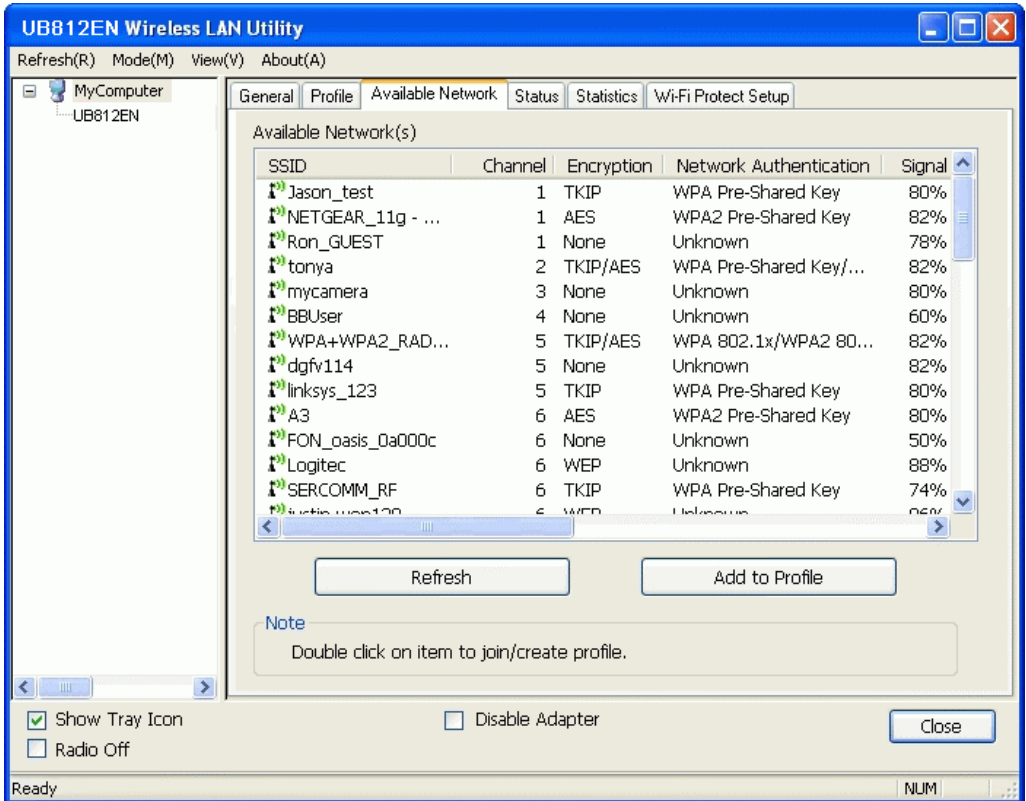

**Figure 12: Available Network Screen** 

#### **Data - Available Network Screen**

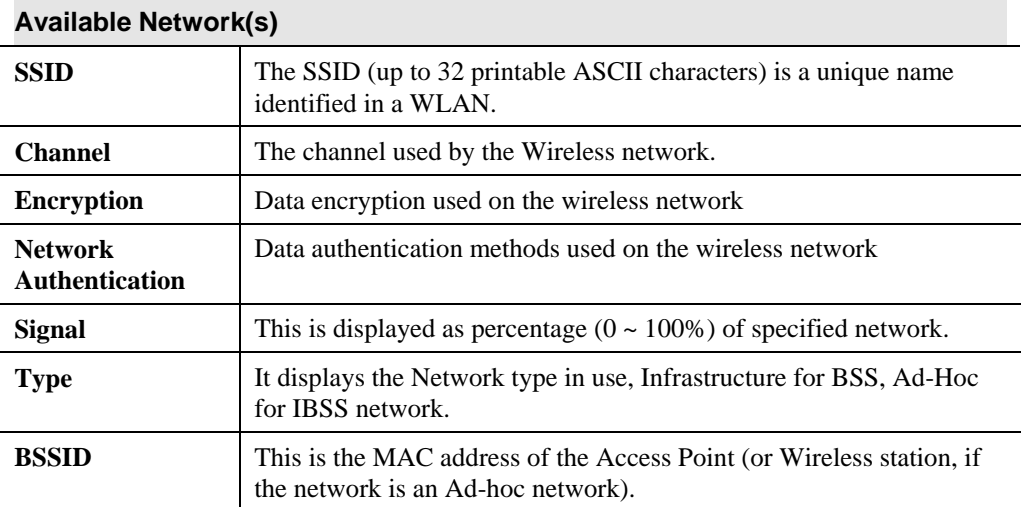

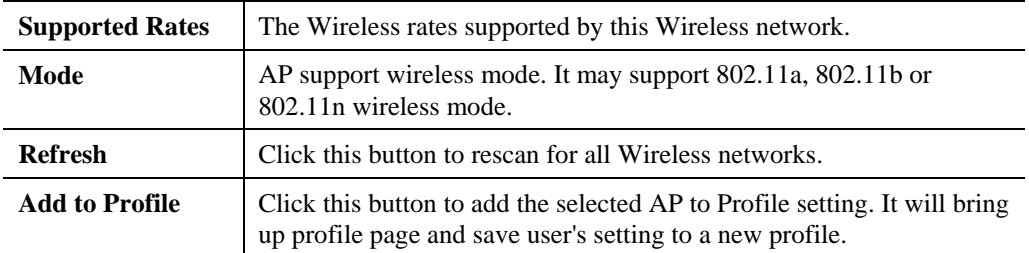

#### **To Connect to a Wireless Network**

- Double Click the wireless network to which you want to connect
- Select the wireless network to which you want to connect, and then click **Add to Profile**.

Note that once you are connected to a Wireless network, the **Available Network** screen will identify the current wireless network with a red circle, as shown below.

| <b>UB812EN Wireless LAN Utility</b>          |                                                                                                    |          |  |  |  |  |
|----------------------------------------------|----------------------------------------------------------------------------------------------------|----------|--|--|--|--|
| Mode(M)<br>Refresh(R)<br>View(V)<br>About(A) |                                                                                                    |          |  |  |  |  |
| MyComputer<br>Ξ<br>UB812EN                   | Available Network<br>General Profile<br><b>Status</b><br>Statistics   Wi-Fi Protect Setup  <br>Available Network(s) |          |  |  |  |  |
|                                              | Network Authentication<br><b>SSID</b><br>Channel<br>Encryption                                                      | Signal ^ |  |  |  |  |
|                                              | <b>N</b> Jason_test<br>WPA Pre-Shared Key<br>TKIP                                                                   | 80%      |  |  |  |  |
|                                              | $\binom{10}{4}$ NETGEAR_11g -<br>WPA2 Pre-Shared Key<br>AES.                                                        | 82%      |  |  |  |  |
|                                              | <b>P</b> Ron GUEST<br>Unknown<br>None                                                                               | 78%      |  |  |  |  |
|                                              | t <sup>39</sup> tonya<br>TKIP/AES<br>WPA Pre-Shared Key/<br>2                                                       | 82%      |  |  |  |  |
|                                              | mycamera<br>Unknown<br>3.<br>None                                                                                   | 80%      |  |  |  |  |
|                                              | <b>P</b> BBUser<br>None<br>Unknown<br>4                                                                             | 60%      |  |  |  |  |
|                                              | I <sup>33</sup> WPA+WPA2_RAD<br>TKIP/AES<br>5.<br>WPA 802.1x/WPA2 80                                                | 82%      |  |  |  |  |
|                                              | $Q^2$ dgfv114<br>Unknown<br>5.<br>None                                                                              | 82%      |  |  |  |  |
|                                              | linksys_123<br><b>TKIP</b><br>WPA Pre-Shared Key<br>5.                                                              | 80%      |  |  |  |  |
|                                              | 19A3<br>WPA2 Pre-Shared Key<br>AES<br>6.                                                                            | 80%      |  |  |  |  |
|                                              | PON_oasis_0a000c<br>Unknown<br>None<br>6.                                                                           | 50%      |  |  |  |  |

**Figure 13: Available Network Screen - Connected** 

# **Status Screen**

The *Status* screen displays the detailed information of the current connection.

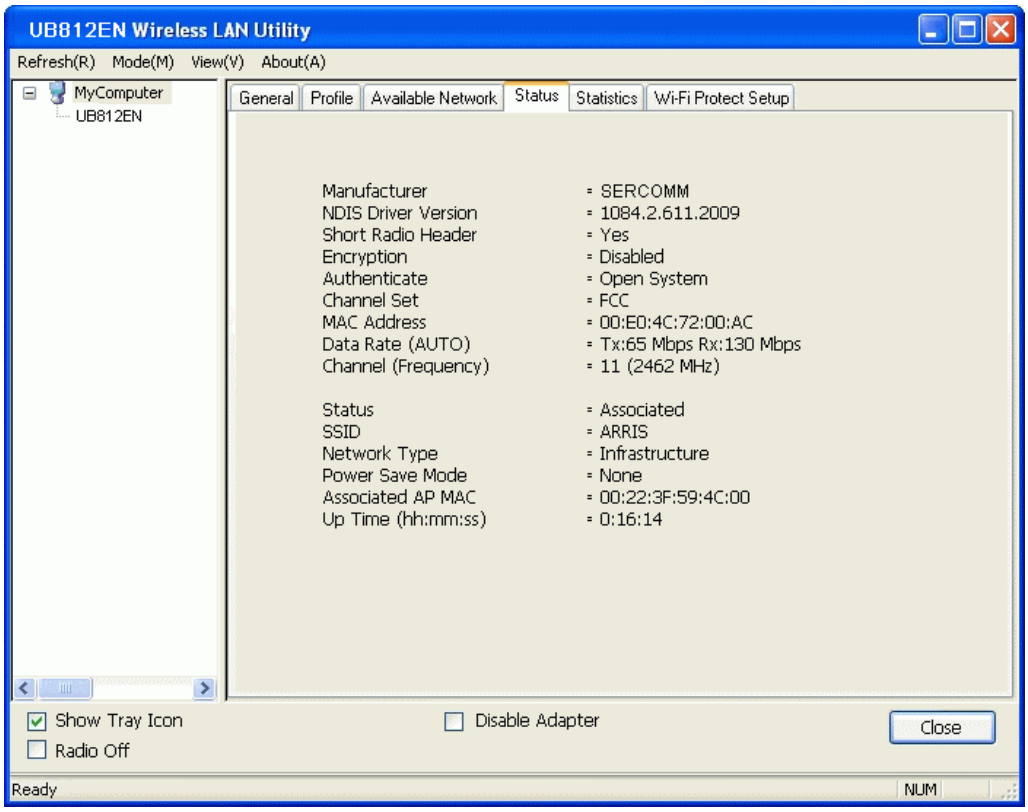

# **Figure 10: Status Screen**

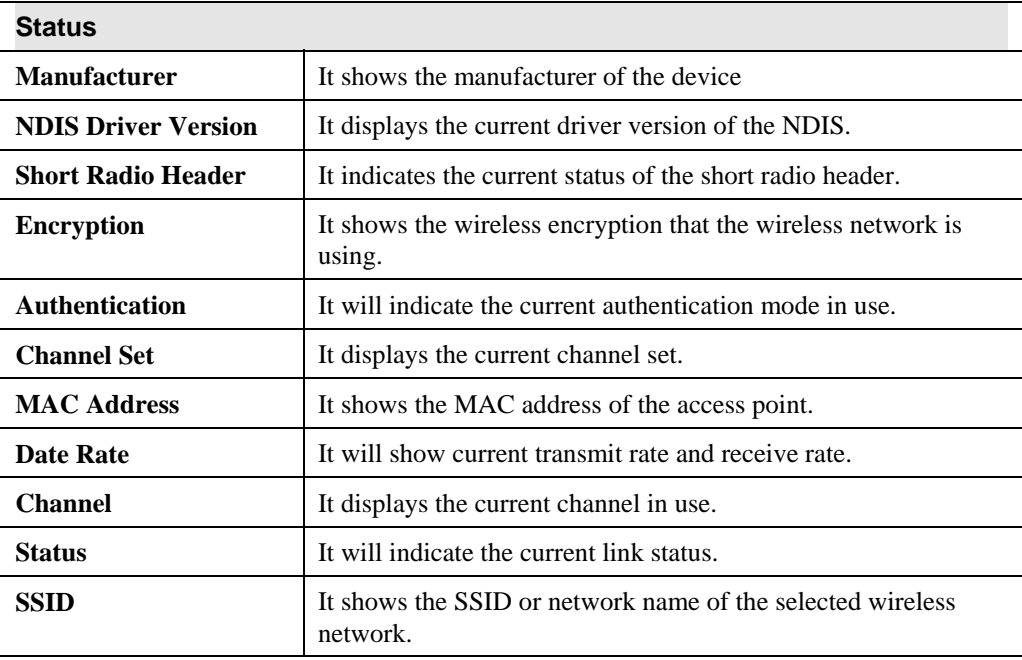

#### **Data - Status Screen**

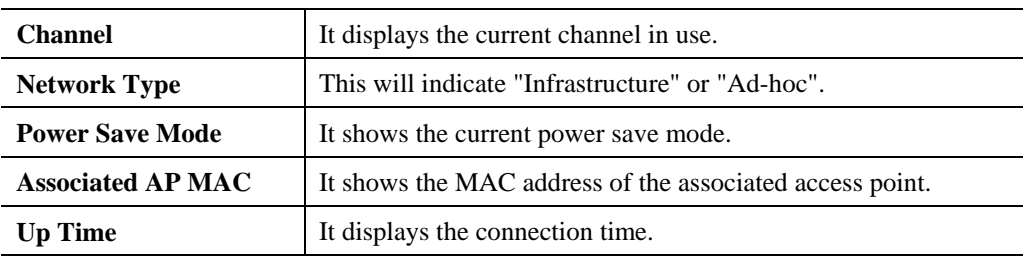

# **Statistics Screen**

Click *Statistics* tab of the utility, the page will display the transmitted and received results.

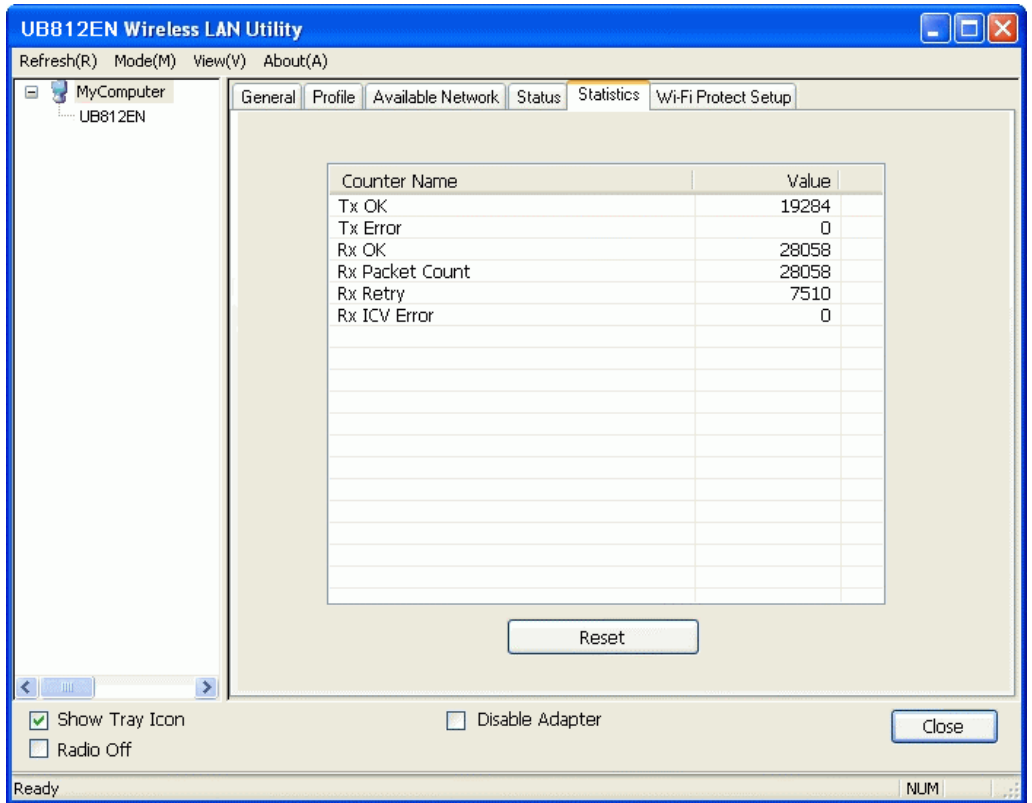

# **Figure 14: Statistics Screen**

# **Data - Statistics Screen**

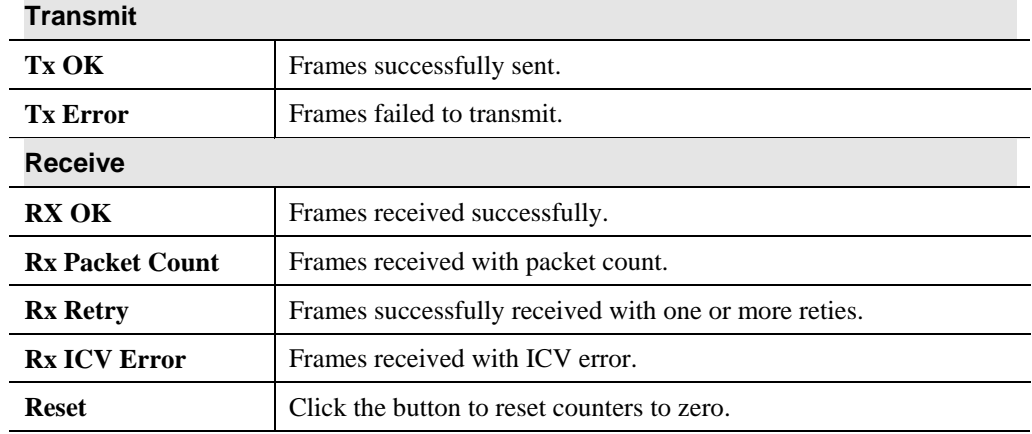

20

# **WPS Screen**

WPS (Wi-Fi Protected Setup) can simplify the process of connecting any device to the wireless network by using the push button configuration (PBC) on the Wireless Access Point, or entering a PIN code.

You will use the WPS screen when you try to connect the wireless network with the WPS function.

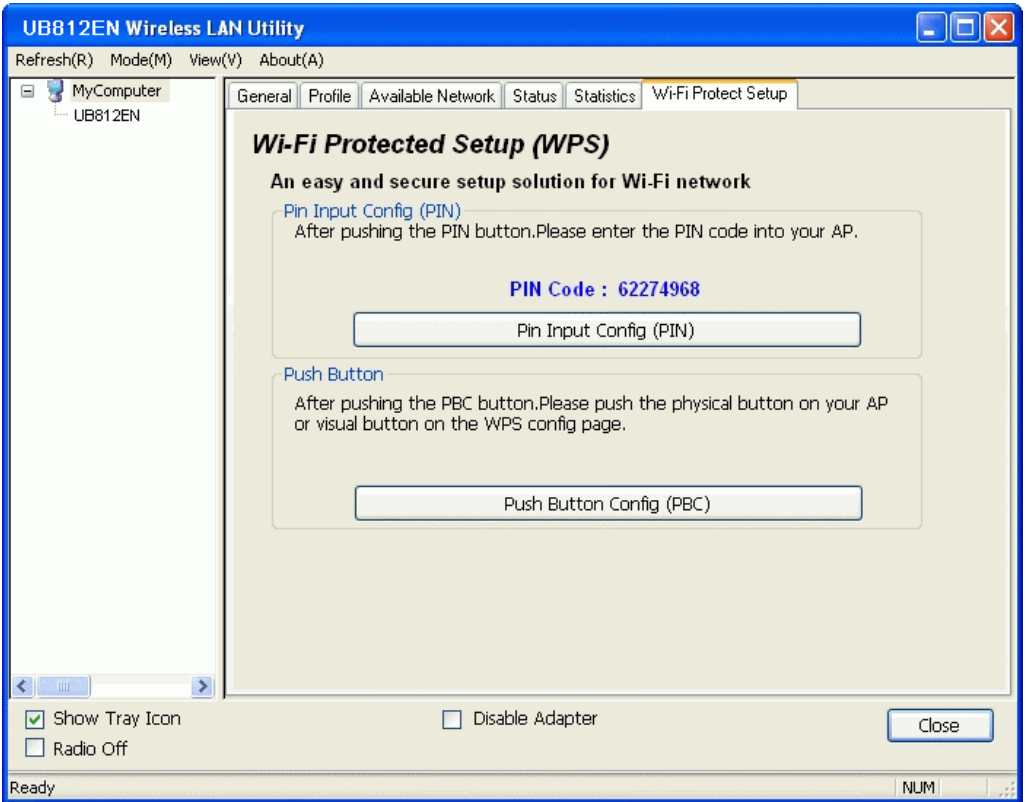

**Figure 15: WPS Screen** 

# **Data - WPS Screen**

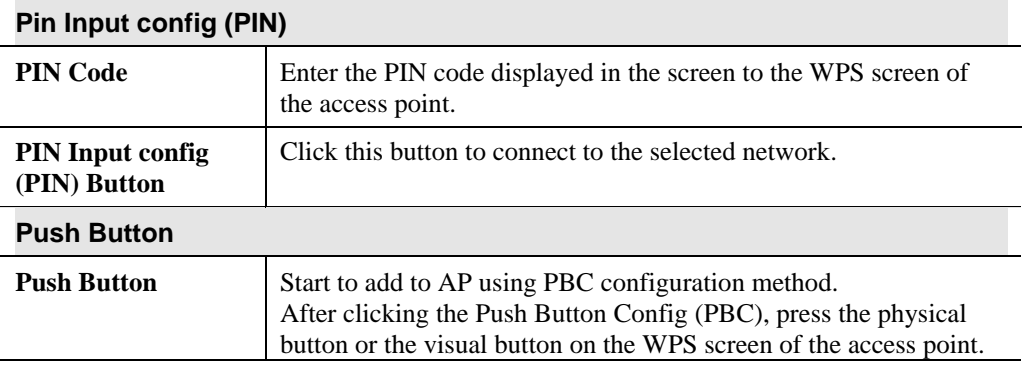

# Appendix A Specifications

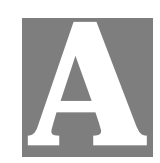

# **Wireless USB Adapter**

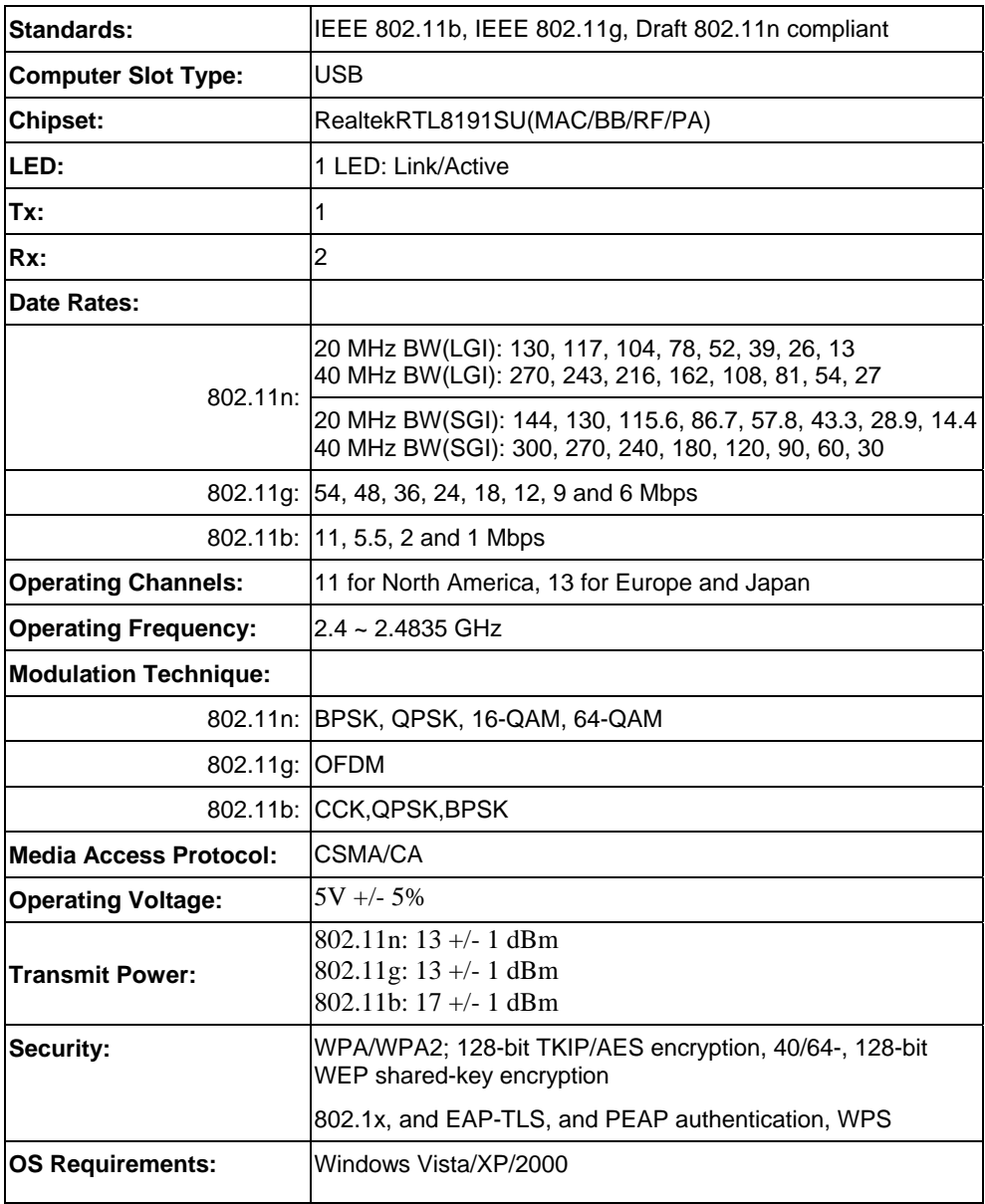

# Appendix B About Wireless LANs

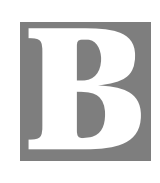

*This Appendix provides some background information about using Wireless LANs (WLANs).* 

# **Modes**

Wireless LANs can work in either of two (2) modes:

- Ad-hoc
- **Infrastructure**

#### **Ad-hoc Mode**

Ad-hoc mode does not require an Access Point or a wired (Ethernet) LAN. Wireless Stations (e.g. notebook PCs with wireless cards) communicate directly with each other.

#### **Infrastructure Mode**

In Infrastructure Mode, one or more Access Points are used to connect Wireless Stations (e.g. Notebook PCs with wireless cards) to a wired (Ethernet) LAN. The Wireless Stations can then access all LAN resources.

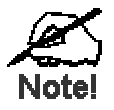

Access Points can only function in "Infrastruct re" mode, and can communicate only with Wireless Static 1s which are **set to "Infrastructure" mode.** 

# **BSS/ESS**

#### **BSS**

A group of Wireless Stations and a single Access Point, all using the same ID (SSID), form a Basic Service Set (BSS).

**Using the same SSID is essential**. Devices with different SSIDs are unable to communicate with each other.

### **ESS**

A group of Wireless Stations, and multiple Access Points, all using the same ID (ESSID), form an Extended Service Set (ESS).

Different Access Points within an ESS can use different Channels. In fact, to reduce interference, it is recommended that adjacent Access Points SHOULD use different channels.

As Wireless Stations are physically moved through the area covered by an ESS, they will automatically change to the Access Point which has the least interference or best performance. This capability is called **Roaming**. (Access Points do not have or require Roaming capabilities.)

# **Channels**

The Wireless Channel sets the radio frequency used for communication.

- Access Points use a fixed Channel. You can select the Channel used. This allows you to choose a Channel which provides the least interference and best performance. In the USA and Canada, 11 channels are available. If using multiple Access Points, it is better if adjacent Access Points use different Channels to reduce interference.
- In "Infrastructure" mode, Wireless Stations normally scan all Channels, looking for an Access Point. If more than one Access Point can be used, the one with the strongest signal is used. (This can only happen within an ESS.)
- If using "Ad-hoc" mode (no Access Point), all Wireless stations should be set to use the same Channel. However, most Wireless stations will still scan all Channels to see if there is an existing "Ad-hoc" group they can join.

# **WEP & WPA-PSK**

Both WEP and WPA-PSK are standards for encrypting data before it is transmitted.

This is desirable because it is impossible to prevent snoopers from receiving any data which is transmitted by your Wireless Stations. But if the data is encrypted, then it is meaningless unless the receiver can decrypt it.

WPA-PSK is a later standard than WEP, and is more secure.

# **WPA2-PSK**

This is a later version of WPA (WPA-PSK). The major change is the use of AES (Advanced Encryption System) for protecting data. AES is very secure, considered to be unbreakable. The PSK (Pre-shared Key) must be entered on each Wireless station.

**If WPA2-PSK is used, the Wireless Stations and the Access Point must have the same settings for each of the following:** 

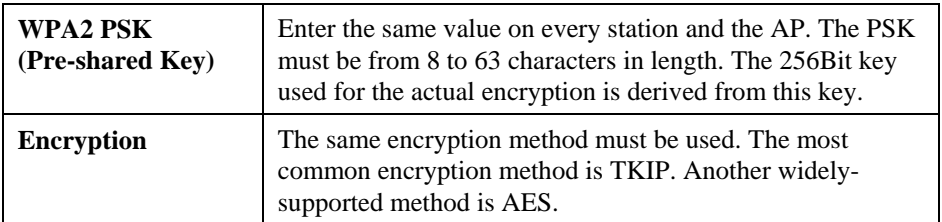

# **Wireless LAN Configuration**

To allow Wireless Stations to use the Access Point, the Wireless Stations and the Access Point must use the same settings, as follows:

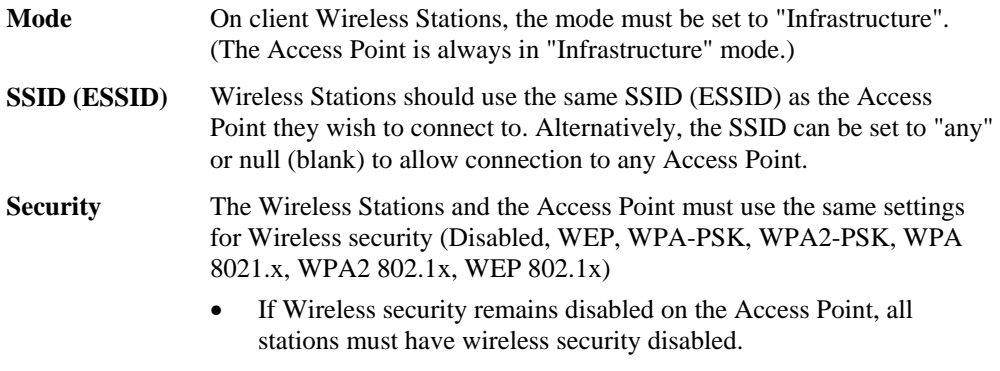

• If Wireless security is enabled on the Access Point, each station must use the same settings.

# **FCC Statement**

This equipment has been tested and found to comply with the limits for a Class B digital device, pursuant to Part 15 of the FCC Rules. These limits are designed to provide reasonable protection against harmful interference in a residential installation.

This equipment generates, uses and can radiate radio frequency energy and, if not installed and used in accordance with the instructions, may cause harmful interference to radio communica-tions. However, there is no guarantee that interference will not occur in a particular installation. If this equipment does cause harmful interference to radio or television reception, which can be determined by turning the equipment off and on, the user is encouraged to try to correct the interference by one of the following measures:

Reorient or relocate the receiving antenna.

Increase the separation between the equipment and receiver.

Connect the equipment into an outlet on a circuit different from that to which the receiver is connected.

Consult the dealer or an experienced radio/TV technician for help.

This device complies with part 15 of the FCC Rules.

Operation is subject to the following two conditions:

- (1) This device may not cause harmful interference, and
- (2) this device must accept any interference received, including interference that may cause undesired operation.

### IMPORTANT NOTE

 To comply with RF exposure limits, user must not simultaneously operate wire lessproducts in adjacent USB-ports or cardbus slots.

 This device has been SAR-evaluated for use with Laptop/Notebook computers and meets the FCC RF exposure guidelines for an uncontrolled environment. 1.1W/kg.

 $26$